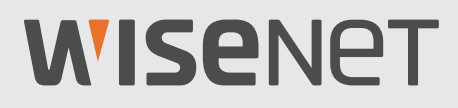

# **ALL-IN-ONE SECURITY SYSTEM**

# Quick Start Guide

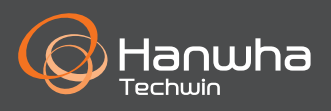

### **Troubleshooting**

If you are experiencing video loss, verify that all cables are properly and securely connected to the NVR.

- Check your Network Connection
- Check your Username and Password
- Restart the NVR if you have trouble connecting.
	- Main Menu > Shutdown > Enter Username & Password > Click "Reboot"
	- To reset your NVR to factory settings, refer to the User manual.

For more information about your product, please download the User Manual from "wisenetlife.com".

#### **CAUTION!**

- The transmission range of the wireless signal may weaken if heavy obstructions, such as concrete, brick, or metal walls are between the NVR and cameras.
- If there are multiple Wi-Fi routers and devices in your environment, it may reduce the wireless bandwidth available. Weak network bandwidth may reduce the video quality or video loss.
- If your video is interrupted and video loss occurs, change Wireless Band Selection from the Auto mode to the Manual mode in the Setup menu, and select a channel with no interference. (See page 16 of the NVR manual).

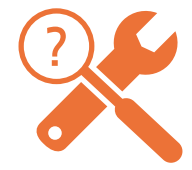

### **KIT Model**

SNK-B73047BW

### **NVR Model**

SNR-73207W

• **Front**

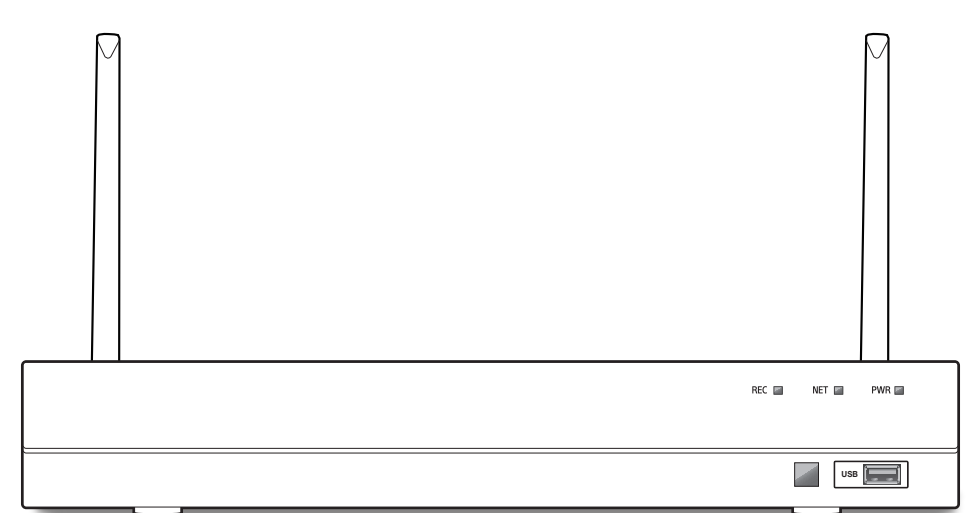

### **Package Contents**

- The appearance of the components may differ from the image shown.
- Accessory category and quantity may differ depending on sales region.
- The administrator is recommended to store the remote control carefully in order to initialize it if the password is lost.

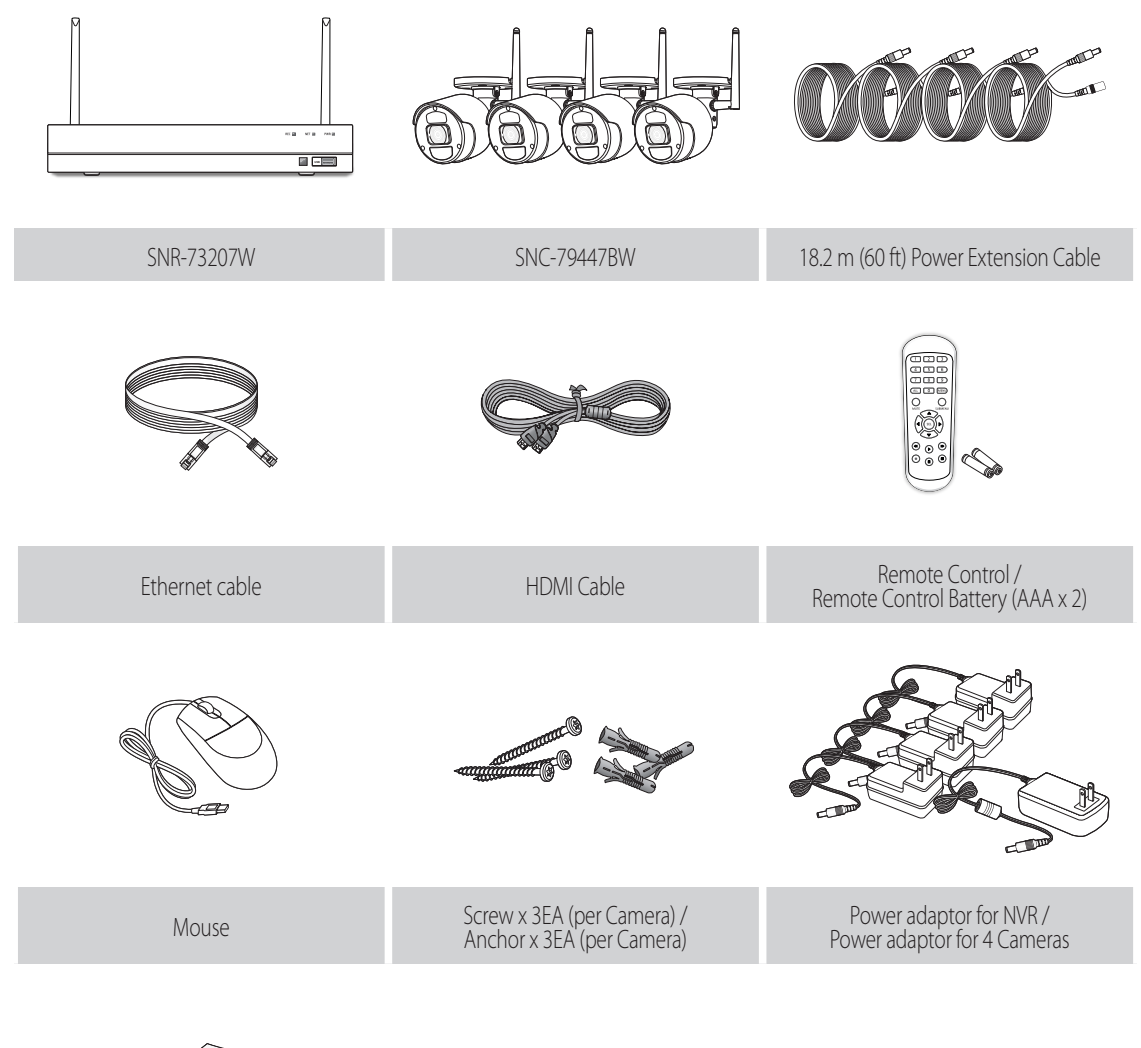

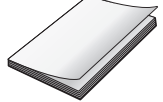

Quick Guide

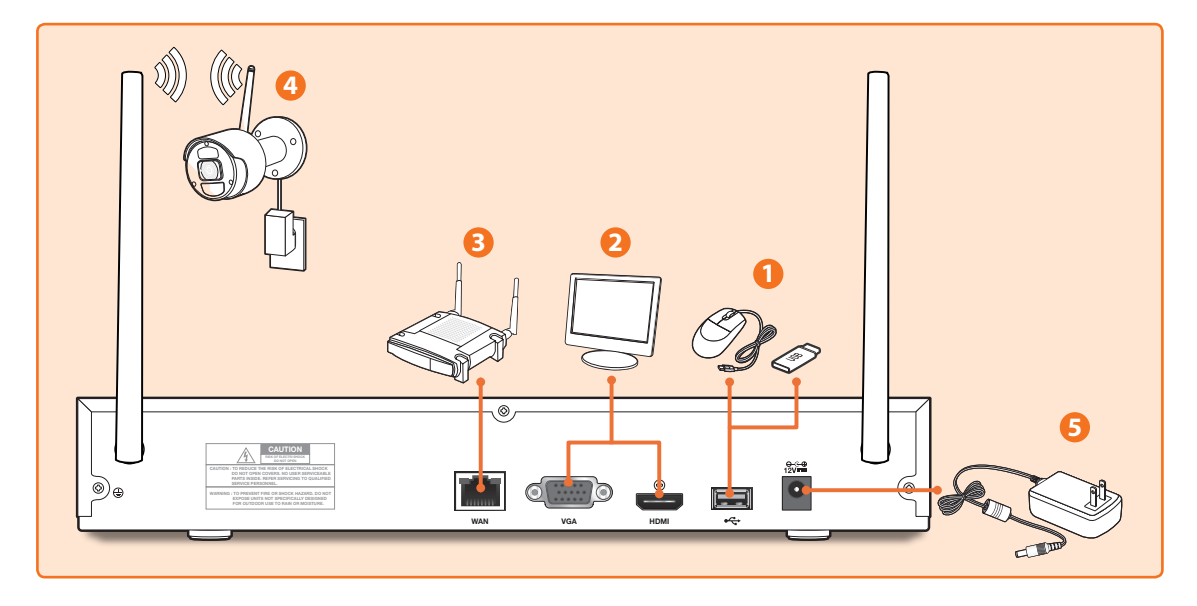

**1.** Connect the mouse to the USB Port on the front or back panel of the NVR.

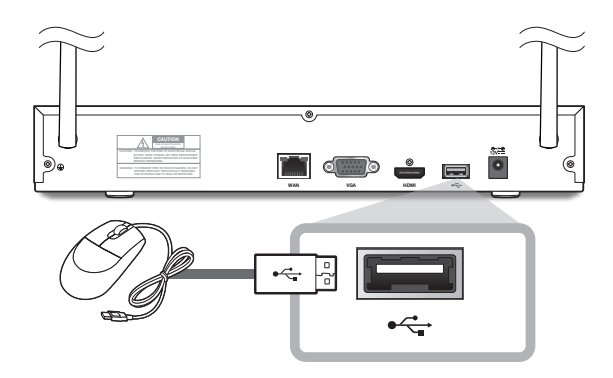

**2.** Depending on the monitor port, connect the HDMI or VGA cable from your monitor to the HDMI or VGA Port on the rear panel.

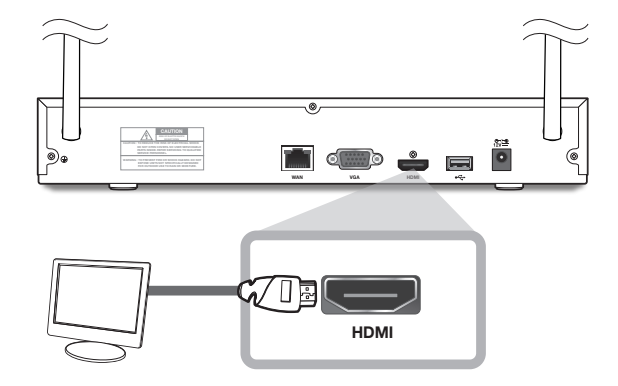

**3.** Connect one end of the Ethernet cable into your router's LAN port, and the other end of the cable to the WAN port on the rear panel.

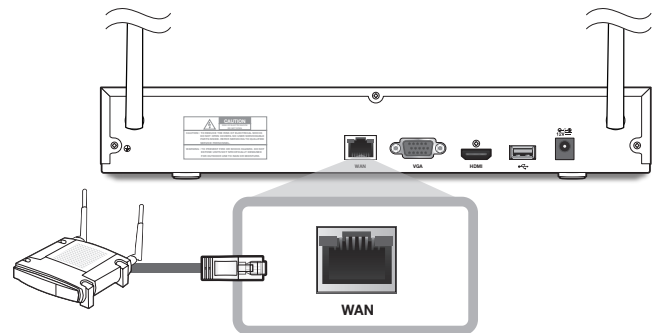

**4.** Install the cameras on the walls and connect the power adapters to each camera.

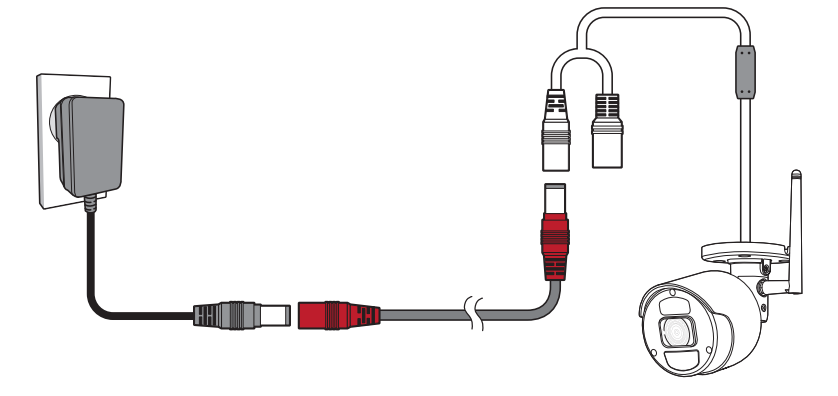

**5.** Connect the power adapter for NVR to the DC 12V port on the rear panel and the power plug into a wall outlet. The NVR will display live video feeds from your cameras and then start recording. You will briefly see a live video on display before you start the Startup Wizard. If the camera video is not displayed on the screen, manually pair the camera with the NVR again using the Pair button on the camera. To see how to pair them, see page 11.

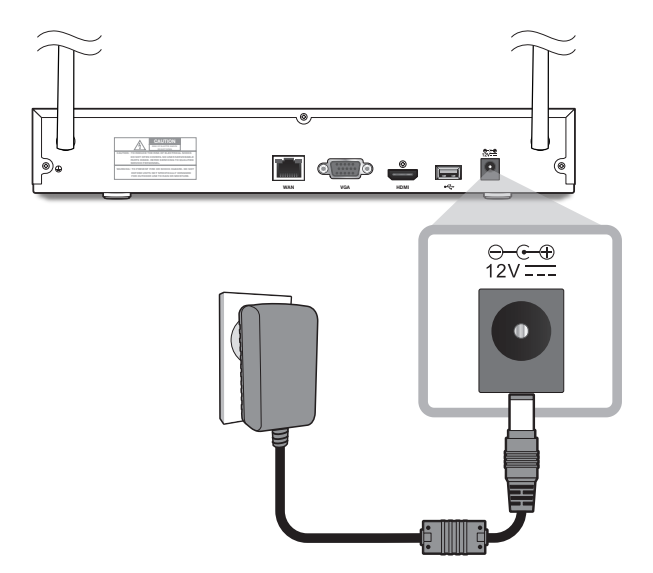

## **Startup Wizard Guide**

Change your password on a regular basis.

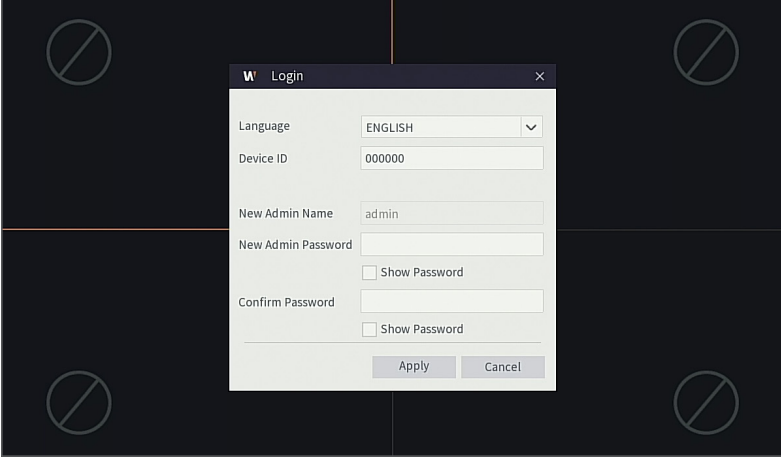

- Please create a user name and password for your device. Password MUST be  $8 \sim 13$  characters long. When password is 8~9 characters long, it should be with at least a combination of letters, digits and special symbols. If it is 10~13 characters long, it should be with at least a combination of two types of characters. 4 or more contiguous or repeated characters or key arrangement are prohibited, for example 1111, 1234, abcd, qwerty.
	- **1.** After NVR startup is completed, the startup wizard will be displayed. Click "Start Wizard".

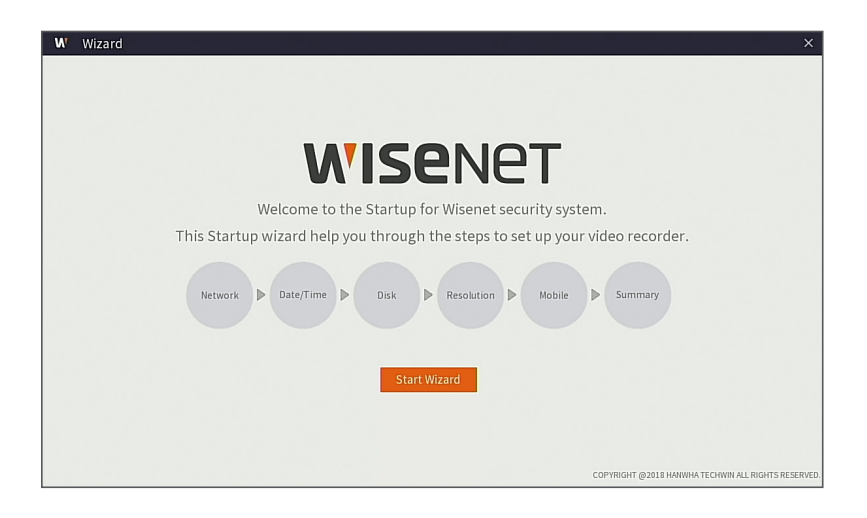

### **2. Network**

In DHCP mode the router will automatically assign an IP address to NVR.

If the NVR fails to obtain an IP address, refer to the NVR Router Guide. If the problem still cannot be resolved, contact technical support.

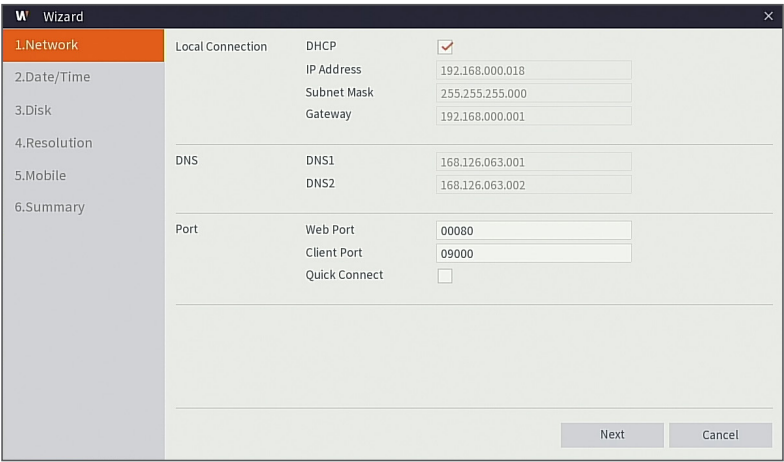

#### **3. Date/Time**

Set the date, time, NTP, DST.

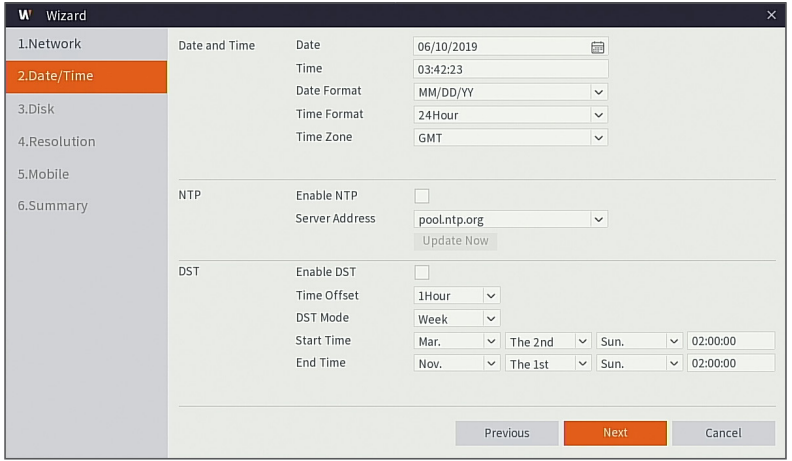

### **4. Disk**

New hard drive(s) connected must be formatted before use. Upon connection, it will indicate to format new hard drive. Click on "Select" to select the unformatted hard drive. Click on "Format HDD" to pop up the user login window and enter the password to log in. A notice window will indicate "Entire Data Will Be Erased. do You Want To Continue?". Click "OK" to format the disk. When the progress bar is complete, the formatting process is completed.

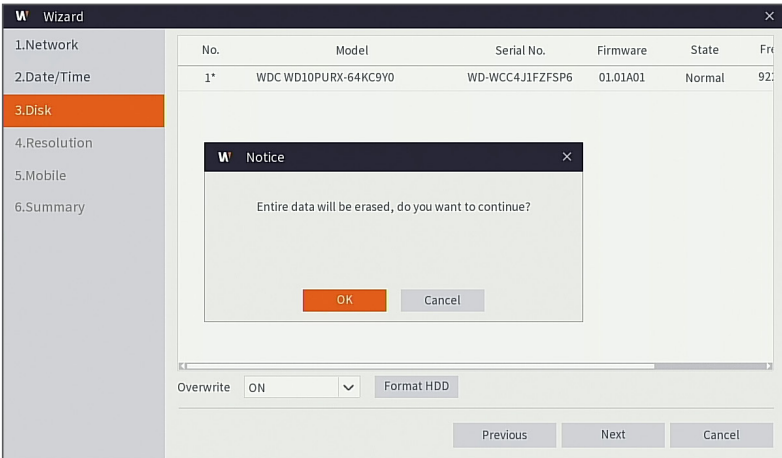

### **5. Resolution**

Select the resolution for the VGA output or HDMI output of your monitor.

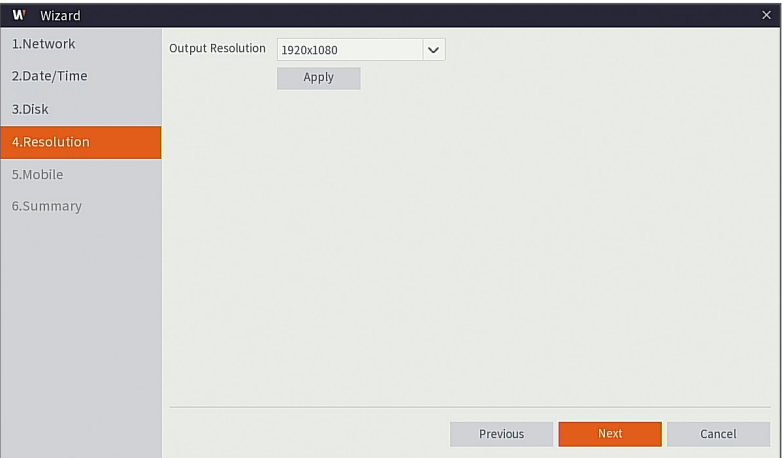

### **6. Mobile**

If you scan a QR code using WisenetLife App, the device ID displayed in the NVR will be automatically reflected in the Mobile Viewer ID, and you can use the Mobile Viewer immediately by entering the password of the NVR.

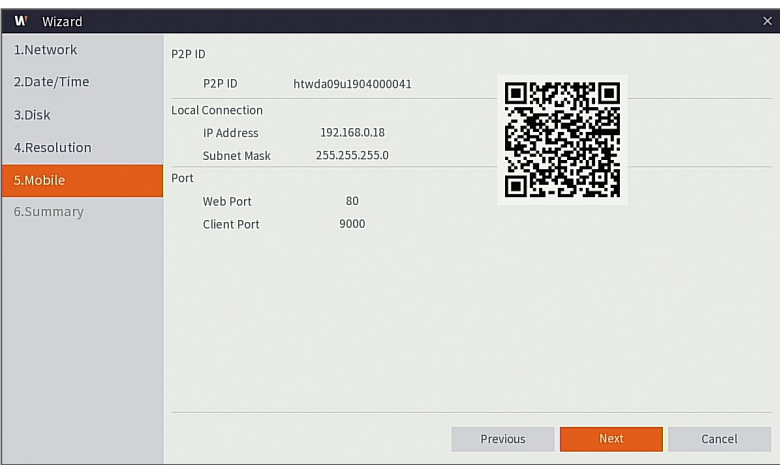

### **7. Summary**

Shows system and network status of NVR.

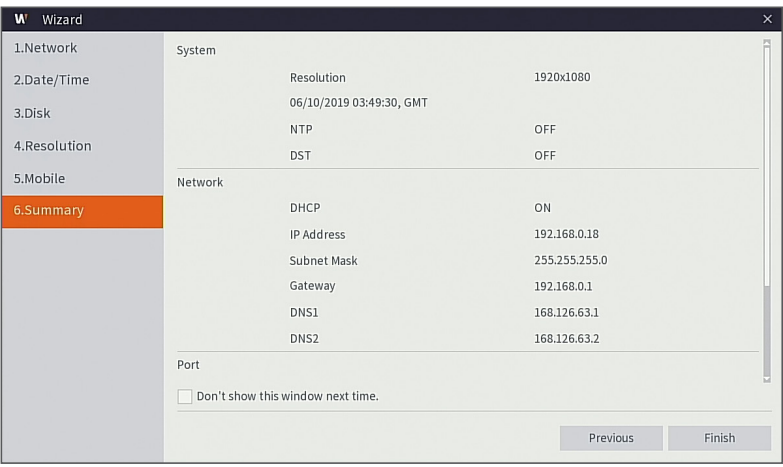

- **8.** Click on "**Finish**" to finish setting of startup wizard.
	- You can click on "**Don't show this window next time**" if you do not wish to have the wizard setting to appear next time.

### **Main Interface**

In real-time preview mode: right click on any area to access the desired menu. Right click on it to open a context menu. Menu items may vary depending on the condition, such as sign-in, sign-out, split screen mode and various operation conditions.

Left click on any channel to access shortcut menu. Image capture, recording and image zoom-in are in this section.

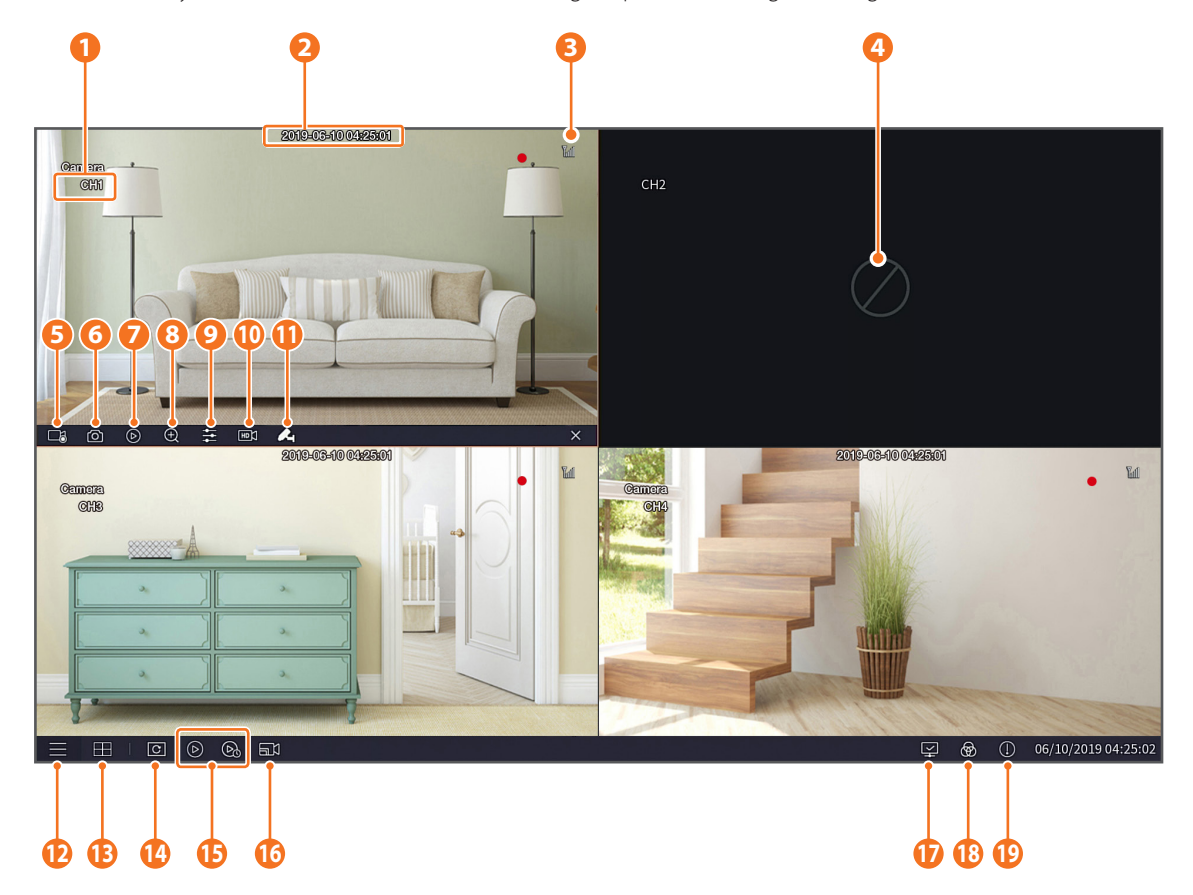

#### **The video recording marks are shown below**

- : means common Recording.
- : means Motion detection recording.
- **PIR**: means PIR detection.

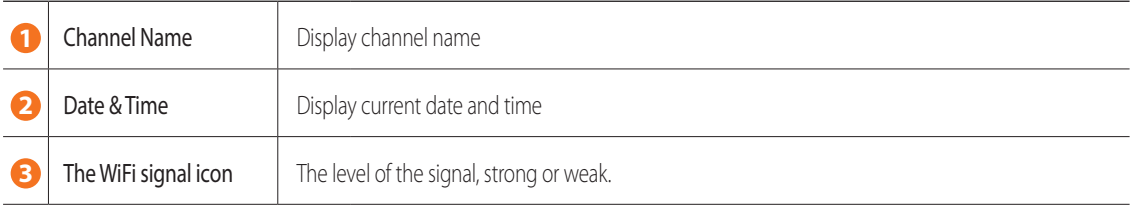

### **Main Interface**

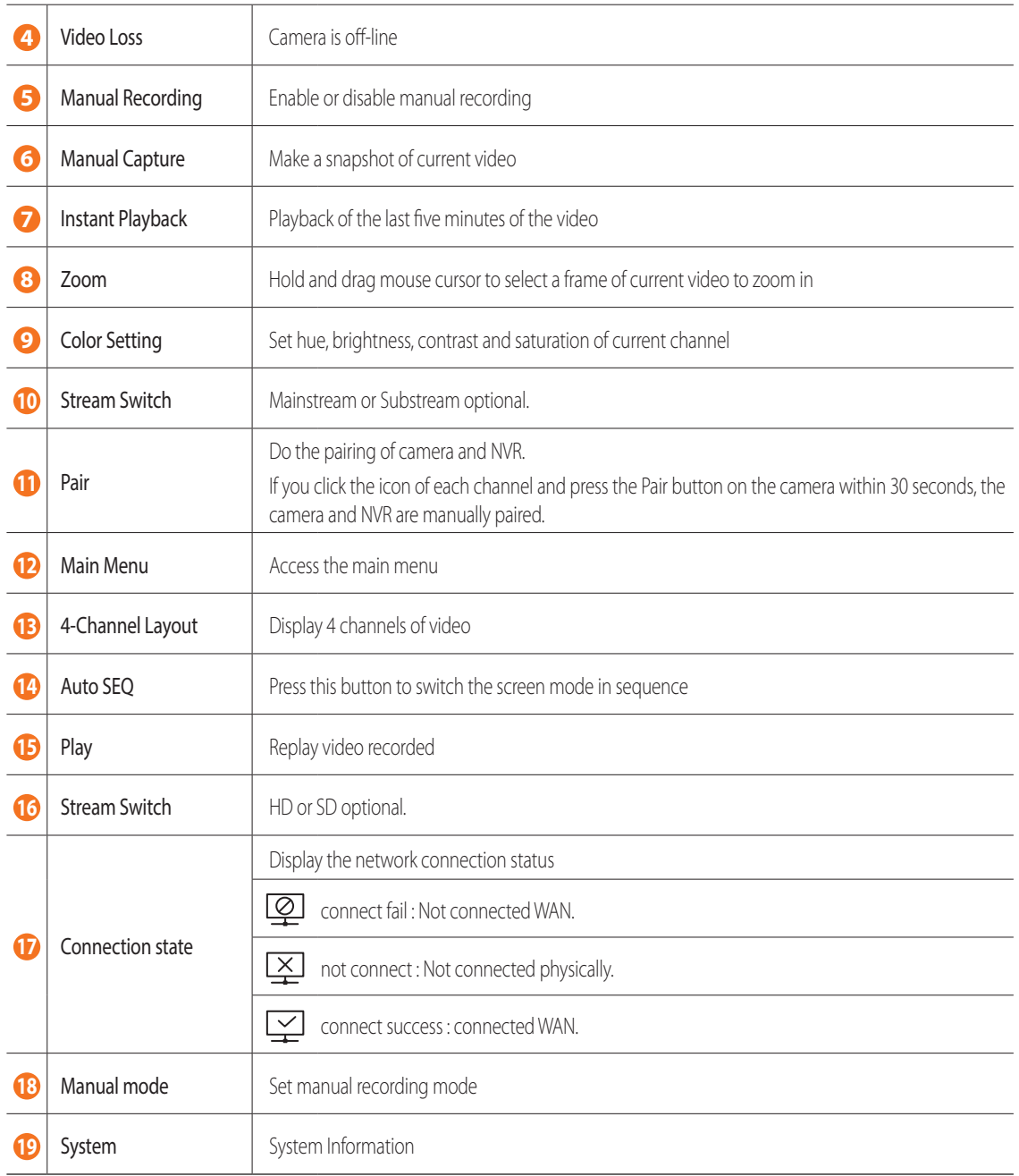

### **Remote Viewing & Cloud Service**

Once you've set up your system, you can access to your cameras from anywhere, anytime using Wisenet Life Cloud service.

The appearance of the viewer may differ from the image shown.

#### **[With your PC]**

- **1.** OS and browser environment
	- OS requirements:
		- Windows 7 or higher
		- Mac OS 10.12 or higher
	- Browser requirements
		- Please use the latest version of the Chrome (Windows OS), or Safari (Mac OS) browsers.
- **2.** Start Wisenet Life monitoring & Cloud Service
	- 1) Open your web browser and go to wisenetlife.com
	- 2) Click the "Web Viewer Sign In" button to proceed with signing up. You will need to verify your registered e-mail account to complete the signup. If you already have a Wisenet Life account, log in and register your product.
	- 3) After logging in, proceed with device registration.
	- 4) Enter the serial number on the bottom of the device's QR code as the QR code ID.
	- 5) Enter your Device Password of your NVR.
		- ` You can only log in with an admin account.
	- 6) Create a name for your NVR and complete the registration.

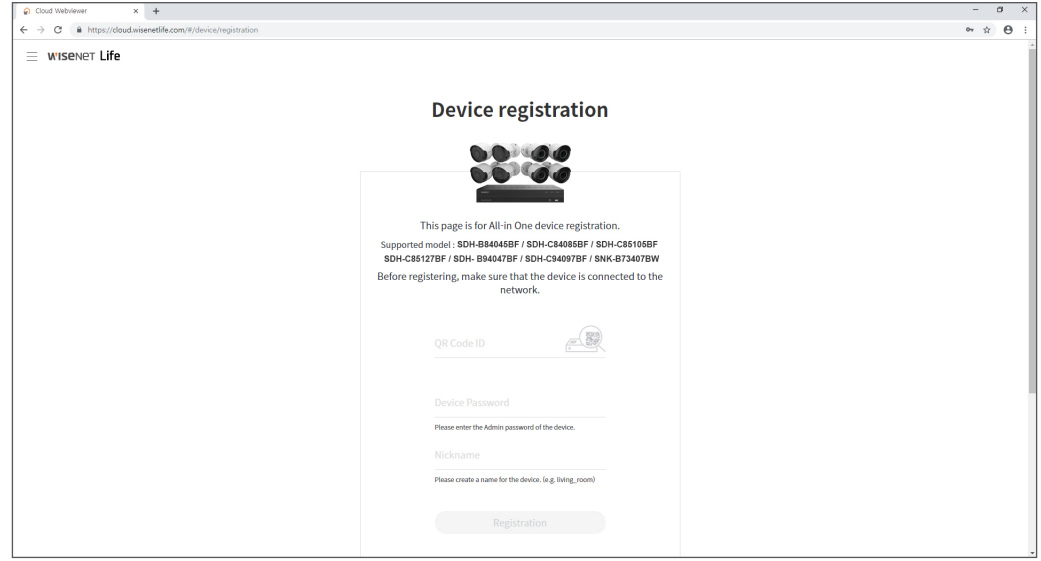

#### **[With Mobile Devices]**

- **1.** Recommended Mobile OS version
	- Android: v6.0 or higher
	- iOS: v10.0 or higher
- Some functions may not work properly depending on the manufacturer of the mobile device
- **2.** Start Wisenet Life monitoring & Cloud Service
	- 1) Open Google Play or the App Store and download the free Wisenet Life app.
	- 2) Once installed, open the Wisenet Life app.
	- 3) Click the "Sign Up" button to proceed with signing up. You will need to verify your registered e-mail account to complete the signup. If you already have a Wisenet Life account, log in and register your product.
	- 4) After logging in, tap or click [+] to add a new device.
	- 5) Scan QR code
	- 6) Enter your Device Password of your NVR.
		- " You can only log in with an admin account.
	- 7) Create a name for your NVR and complete the registration.

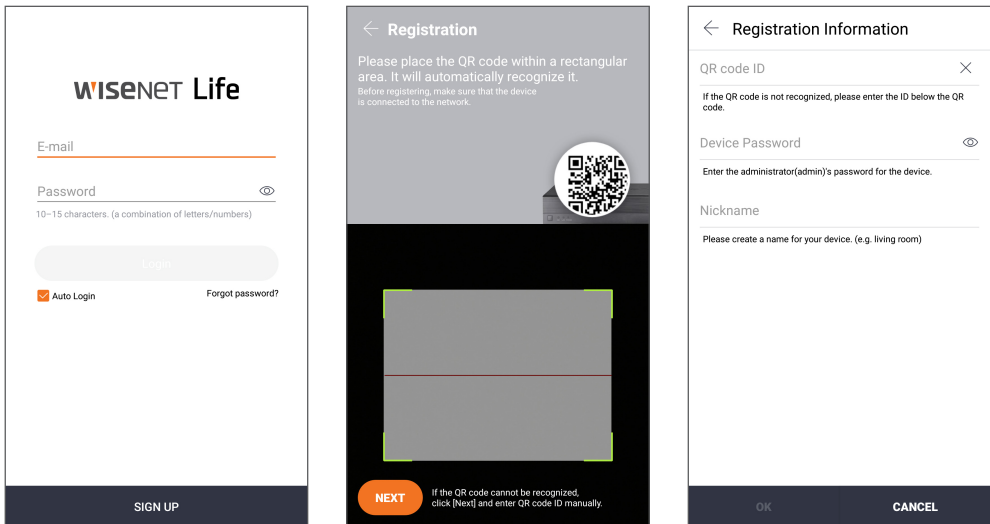

#### **[Works with the Google Assistant]**

Wisenet video security system is compatible with Google assistant and chromecast. For more details, please visit www.wisenetlife.com

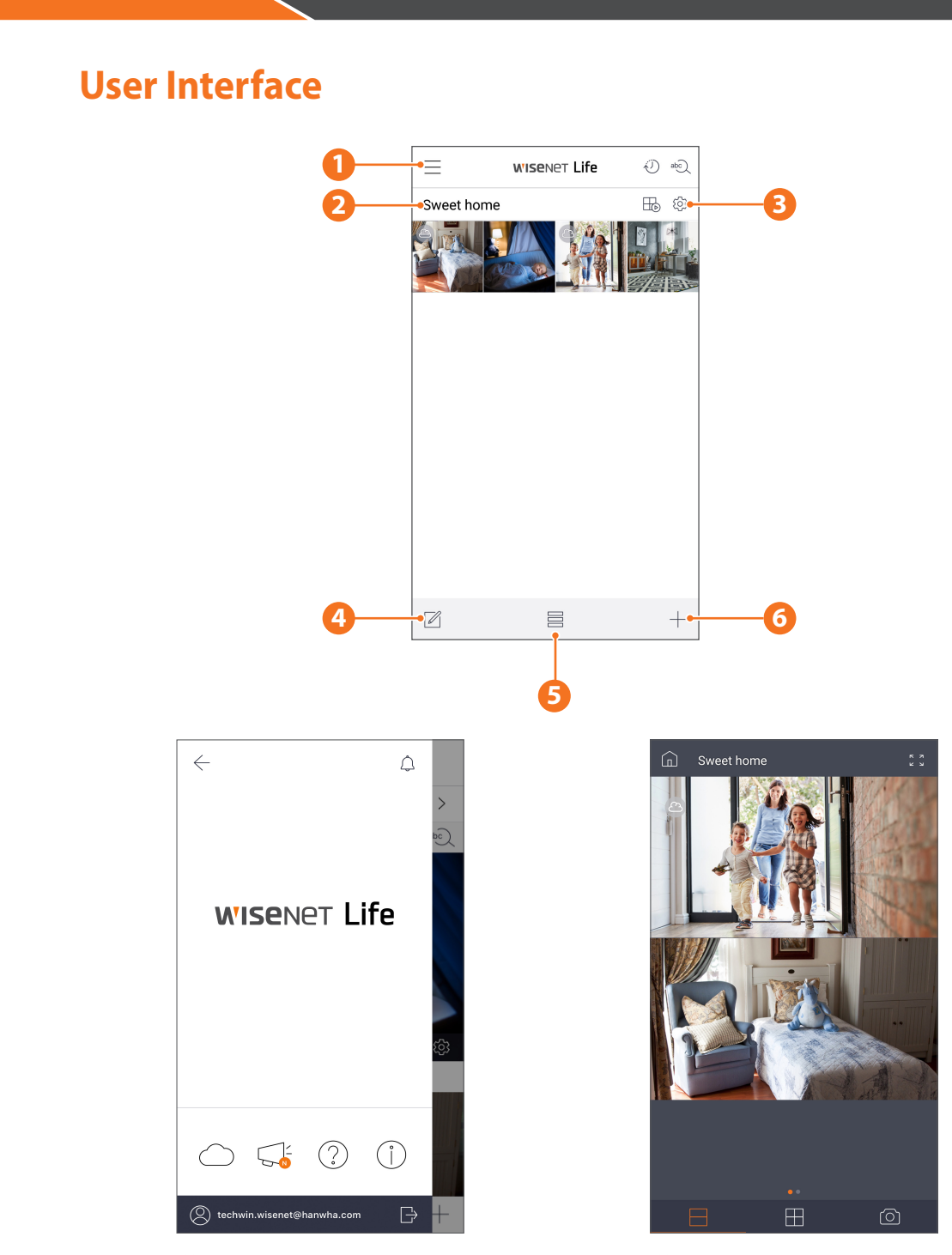

#### **1 Main Menu**

Find the Information about your plan and notice and turn on/off your alert from the app

#### **2 Device name**

You can check the live and event images of the device.

 $\blacksquare$  The split screen configuration differs depending on the OS type.

### **Remote Viewing & Cloud Service**

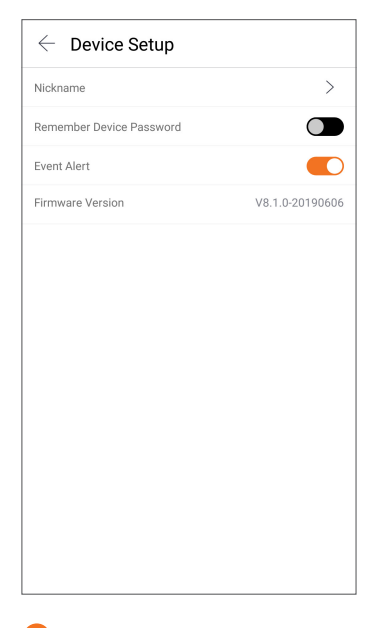

#### **3 Device Setup**

You can change the settings of the device.

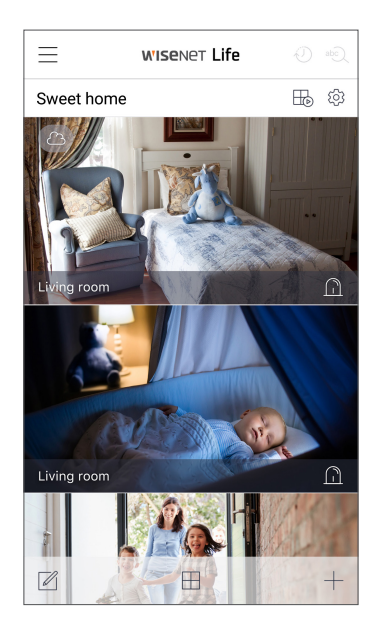

**5 View mode** View mode can be changed.

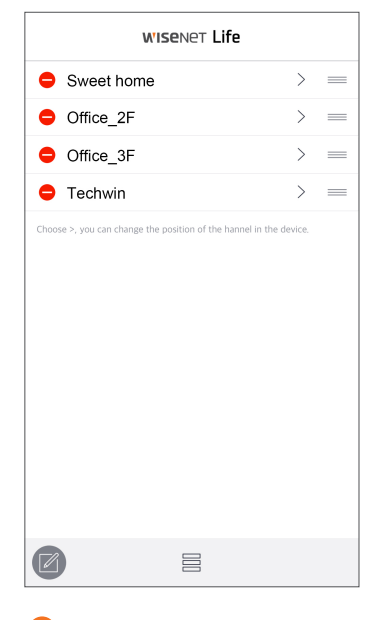

#### **4 List Editor**

You can change the display position of the device.

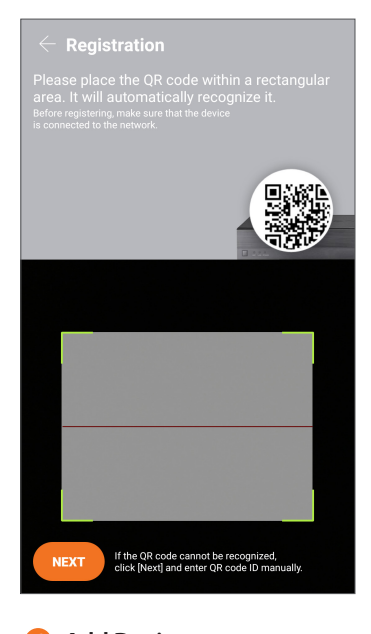

**6 Add Device** New devices can be added.

### **App Interface**

### **Live & Playback**

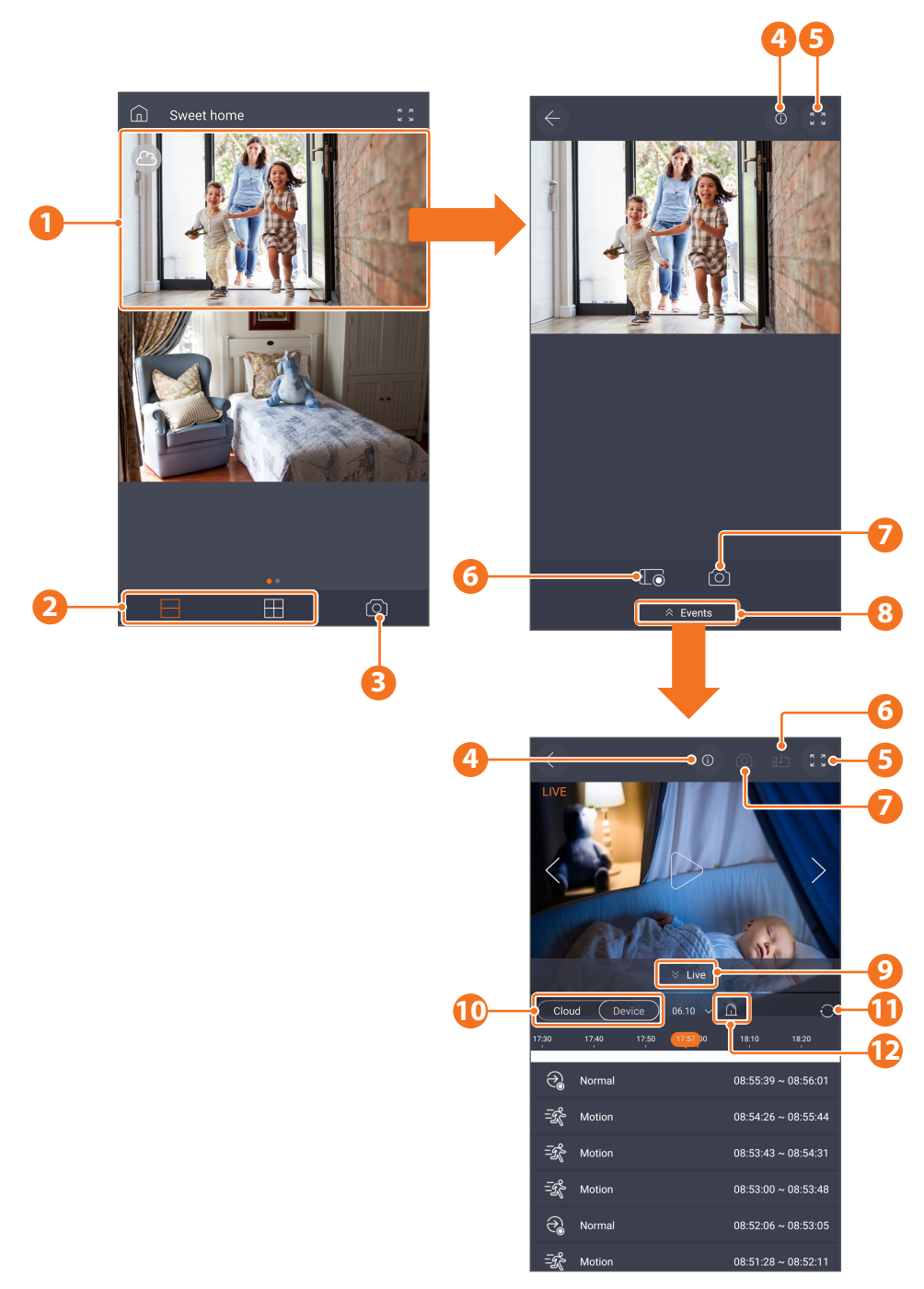

# **App Interface**

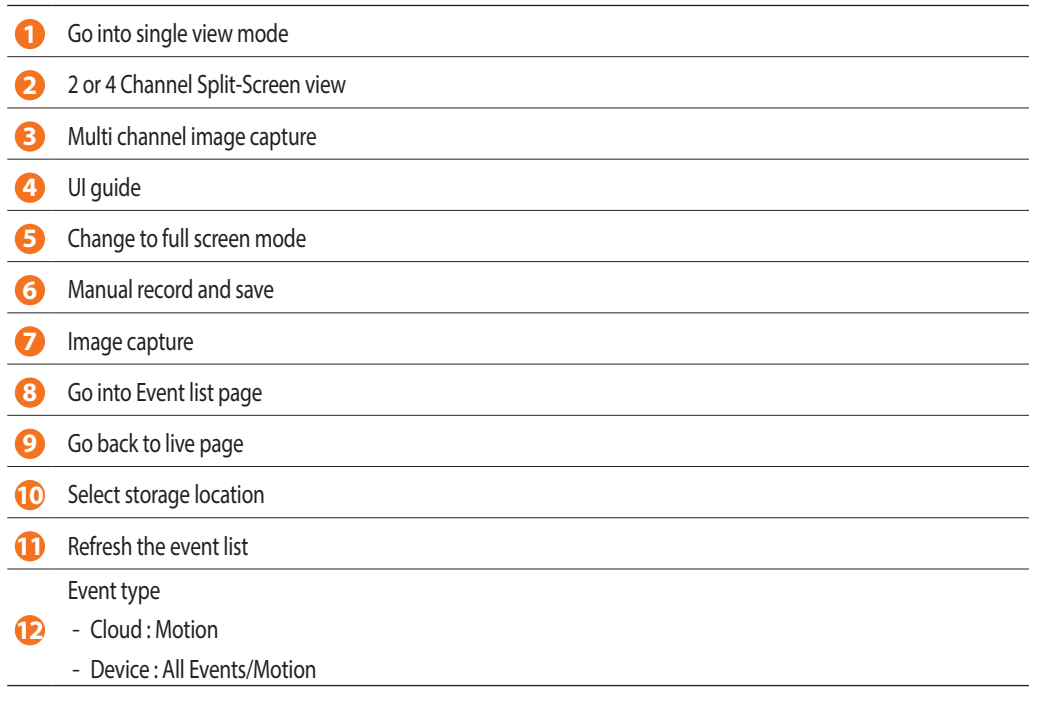

To make camera installation easier, you can tear off this page and adhere it to the place you would like to install your cameras.

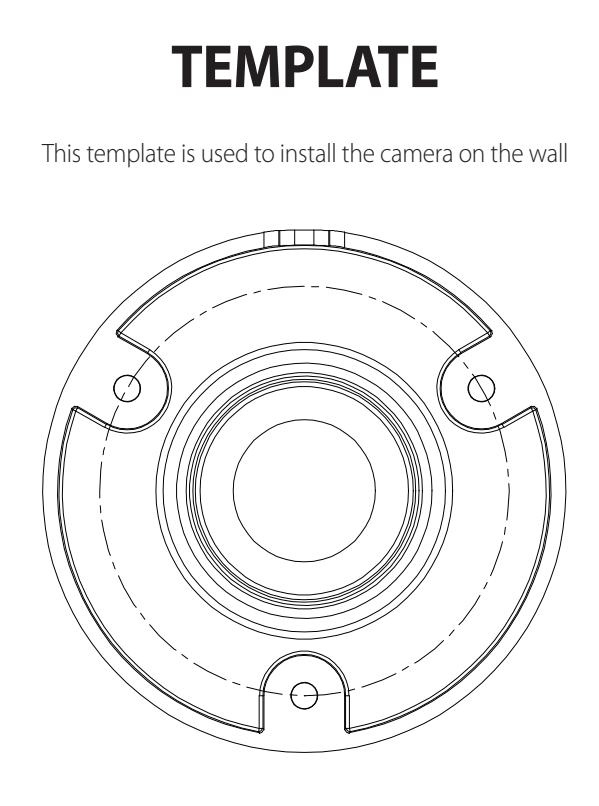

**CAMERA FRONT**J.

# **WISENET**